## **Mise à jour de Flash Player**

## **Présentation :**

Flash Player est un petit programme (Plugin) multimédia qui se rajoute dans votre navigateur web (Internet Explorer, Mozilla Firefox, Google Chrome, Opera, Safari,…). Ce petit programme a des fonctions multimédia. Il permet de lire des vidéos, de jouer à des jeux sur internet ou même d'utiliser une application.

C'est un outil très répandu, et qui nécessite des mises à jour (souvent pour des raisons des sécurité).

## **Téléchargement :**

Dans un premier temps, vous devez télécharger les mises à jour sur le site d['Adobe:](https://www.adobe.com/products/flashplayer/distribution3.html)

**Downloads** 

Flash Player 17.0.0.134 (Win and Mac)

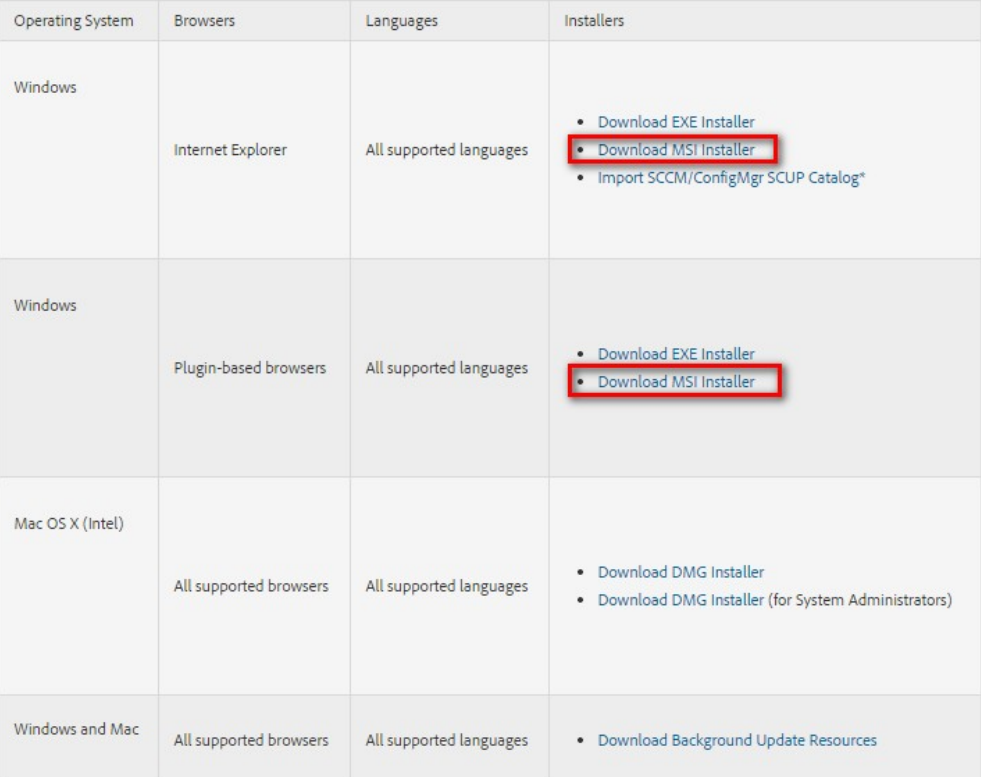

## **Création d'une mise à jour sur WPP(WSUS Package Publisher) :**

Dans un second temps, ouvrez WPP, et connectez vous sur le serveur WSUS. Puis allez sur l'onglet « **Updates** » ou « **Mises à jour** » et cliquez sur « **Create Update** » ou « **Créer une mise à jour** ».

Une nouvelle fenêtre apparaîtra, sélectionnez le fichier \*\_active\_x.msi préalablement téléchargé sur le site d'Abobe :

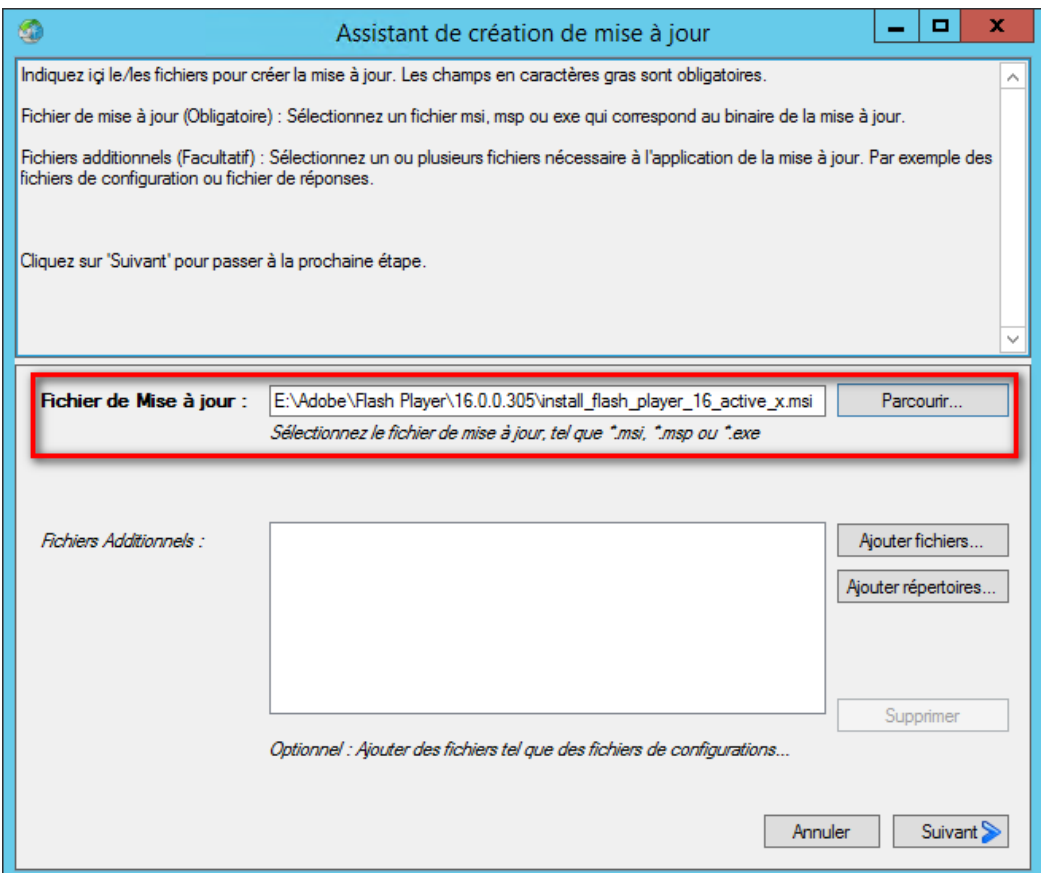

Cliquez sur suivant, une fois que le fichier de la mise à jour à été sélectionné.

Il vous suffit maintenant, d'écrire une description pour l'utilisateur, et d'insérer les URL sur les [informations de la mises à jour](https://helpx.adobe.com/flash-player/release-note/fp_17_air_17_release_notes.html) (Nouveautés, failles de sécurité corrigées, etc) dans le champ « **URL Plus d'Info** », ensuite mettez l'[URL du support d'Adobe](https://helpx.adobe.com/flash-player.html) depuis le champ « **URL du Support** ». Enfin, cliquez sur suivant.

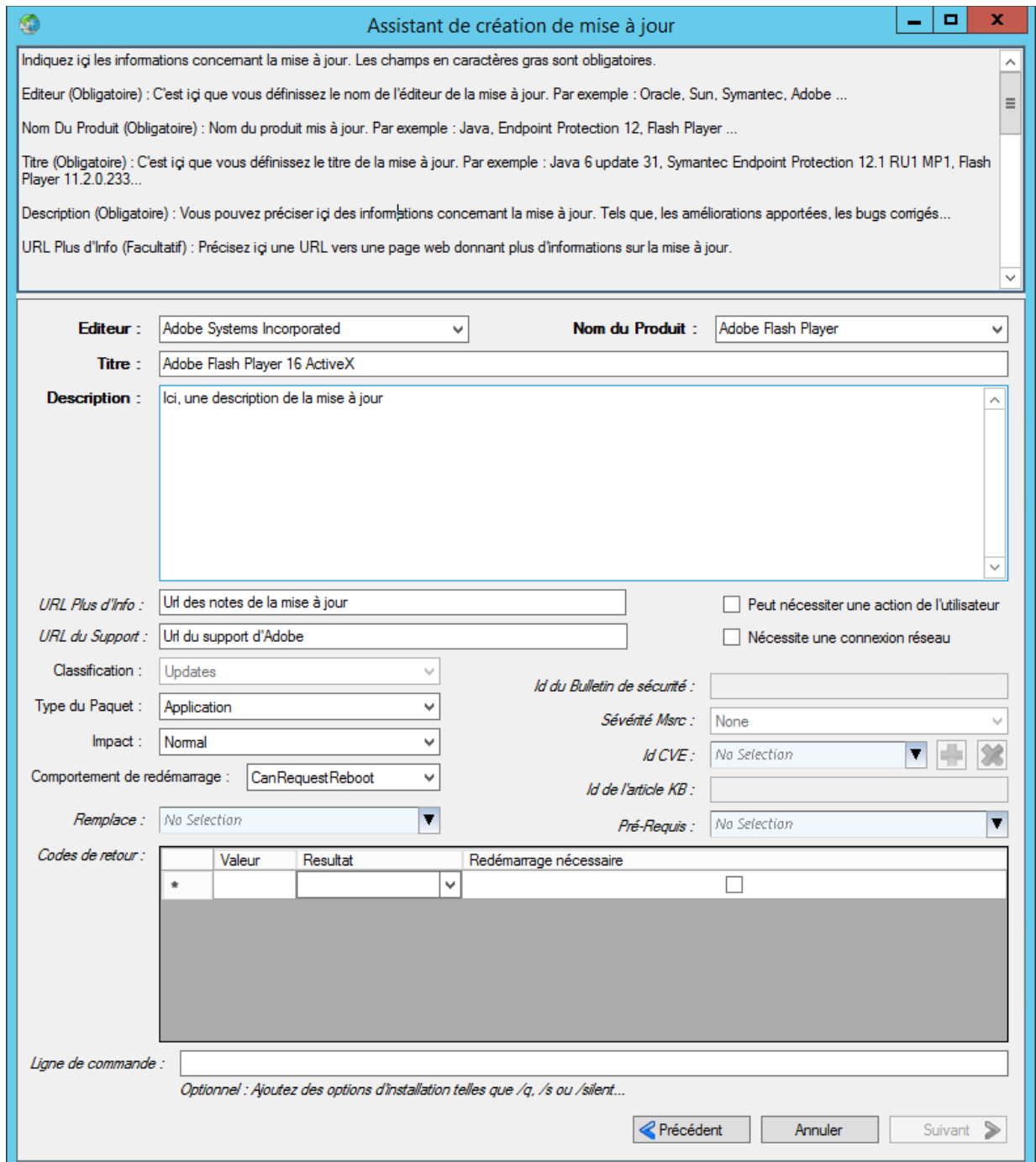

Ici apparaîtra les règles pour appliquer la mise à jour, c'est à dire, par exemple, cette mise à jour va vérifier si le code MSI est déjà présent, si il ne l'ai pas, alors il appliquera la mise à jour sinon il ne le fera pas. Soit vous laissez tel quel, soit vous insérez de nouvelles règles, en déroulant le menu « **Type de règle** » et vous sélectionnez la condition que vous voulez appliquer. Ensuite cliquez sur « **Suivant** » puis sur « **Publier** ».

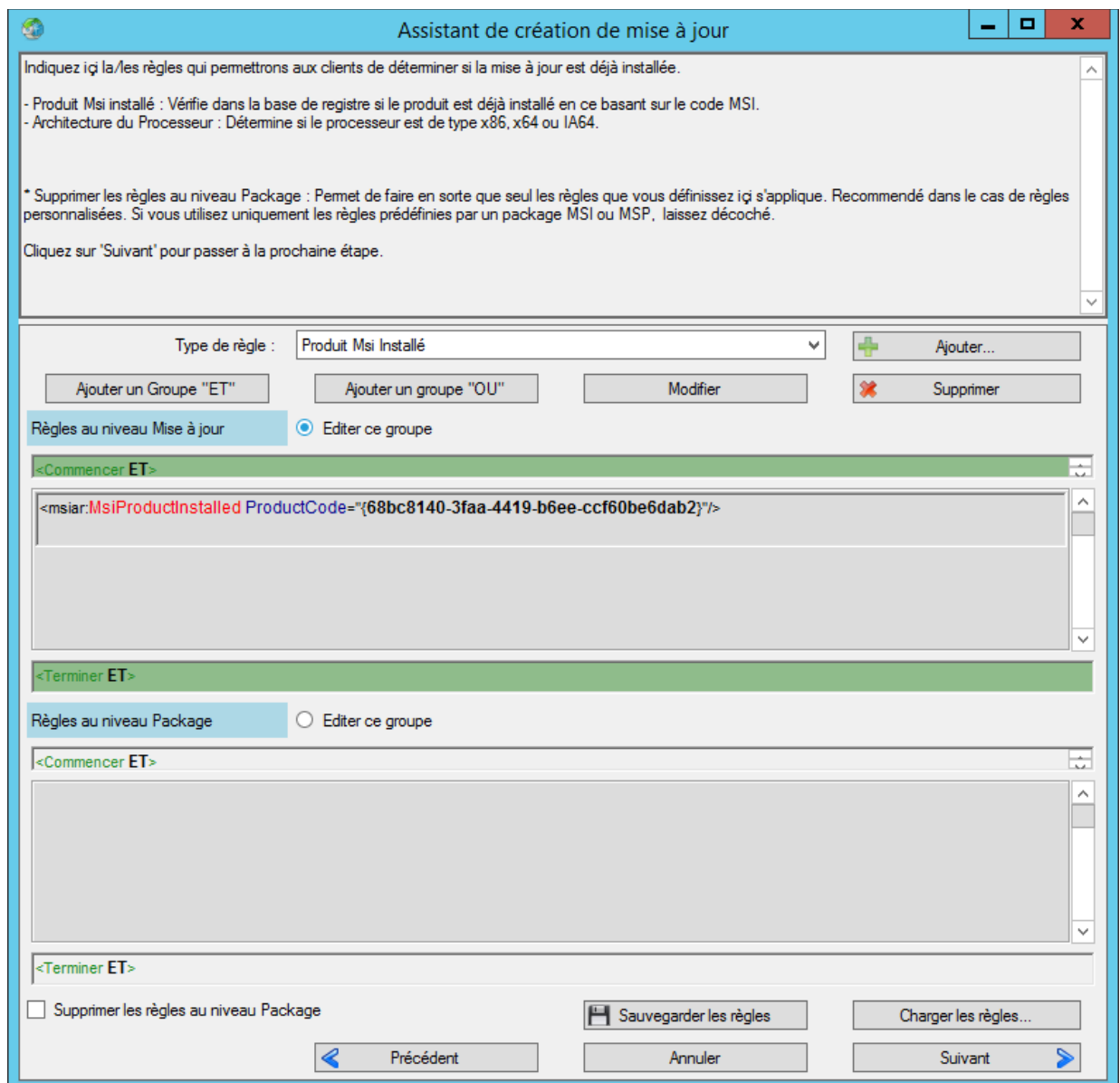

Une fois la mise à jour créer, cocher la case « **Rendre visible depuis la console WSUS** », permettant ainsi de la publier depuis celle ci plutôt qu'à partir de WPP.

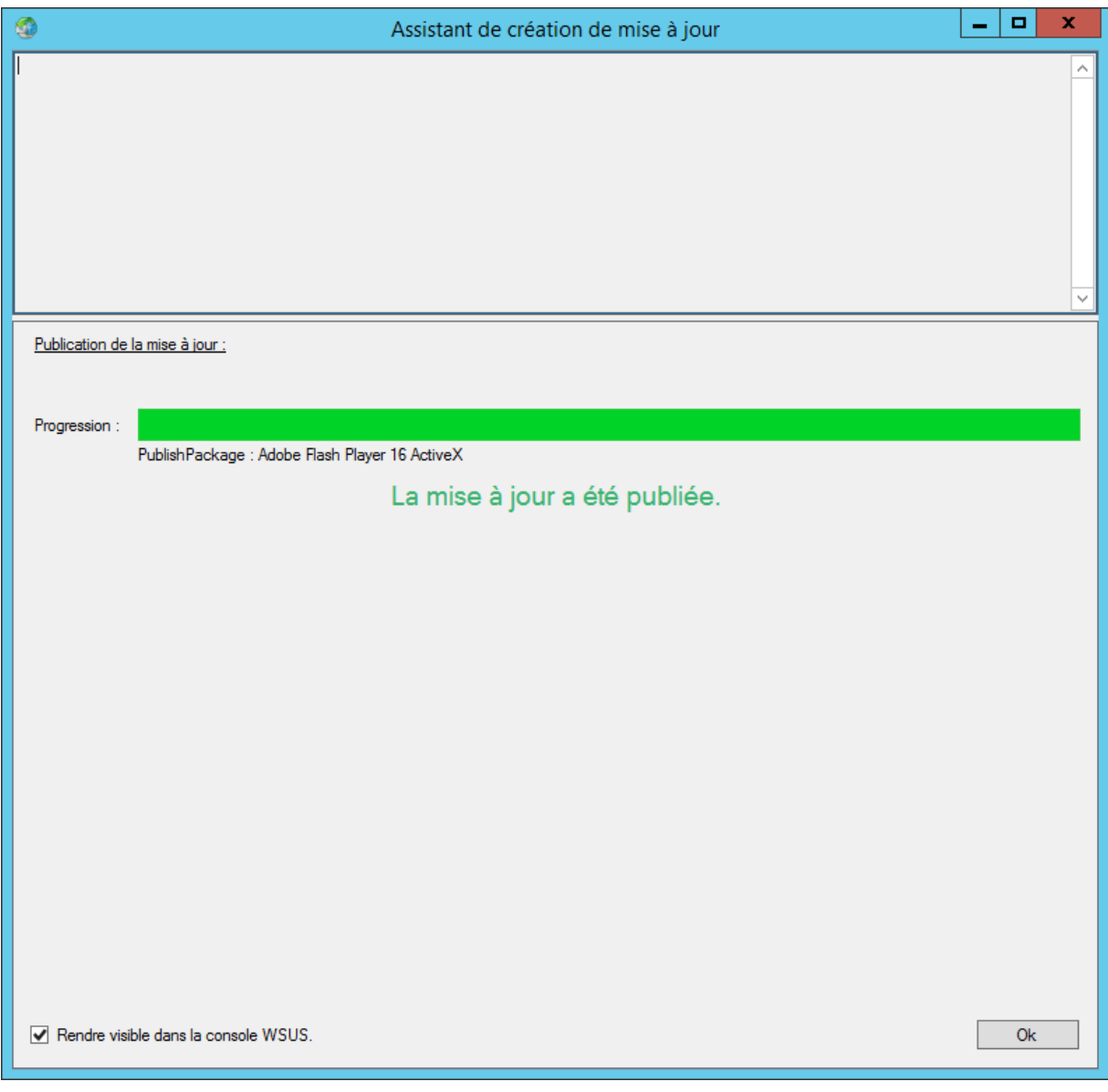

Allez sur l'onglet « **Updates** » ou « **Mises à jour** » et cliquez sur « **Create Update** » ou « **Créer une mise à jour** ».

Une nouvelle fenêtre apparaîtra, sélectionnez le fichier \*\_plugin.msi préalablement téléchargé sur le site d'Abobe :

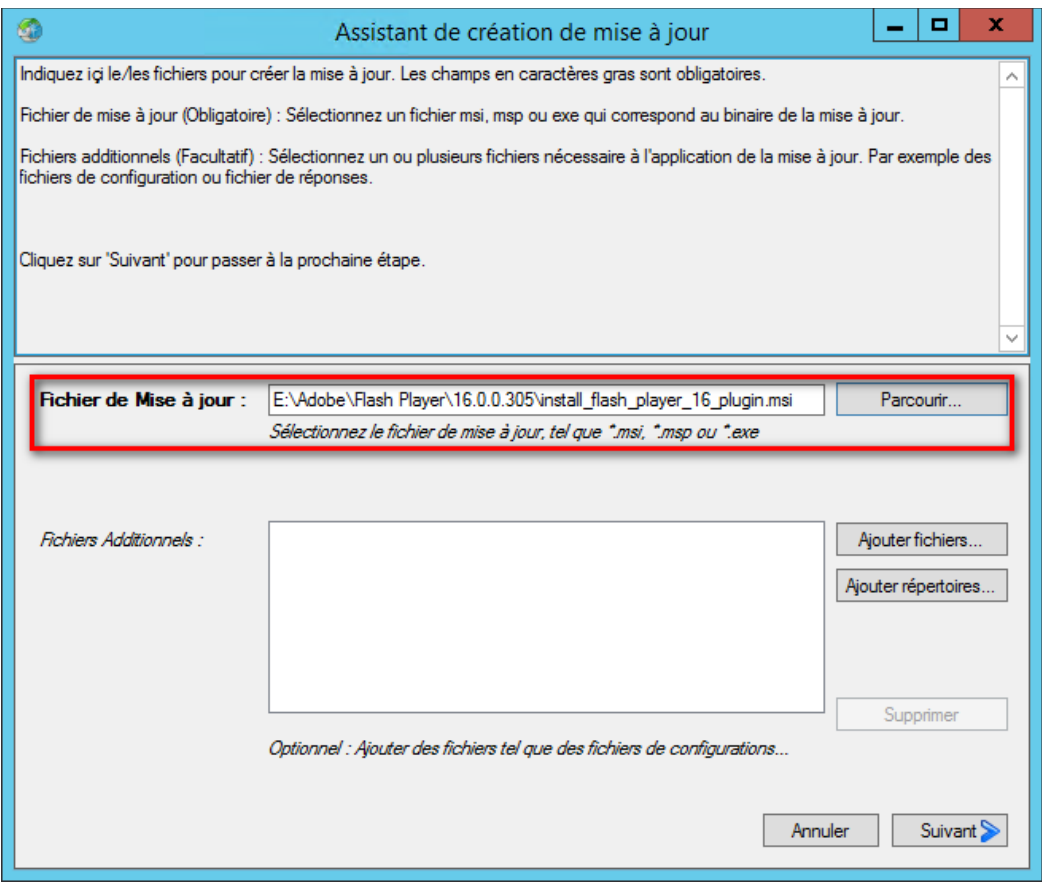

Cliquez sur « **Suivant »**, une fois que le fichier de la mise à jour à été sélectionné.

Il vous suffit maintenant, d'écrire une description pour l'utilisateur, et d'insérer les URL sur les [informations de la mises à jour](https://helpx.adobe.com/flash-player/release-note/fp_17_air_17_release_notes.html) (Nouveautés, failles de sécurité corrigées, etc) dans le champ « **URL Plus d'Info** », ensuite mettez l'[URL du support d'Adobe](https://helpx.adobe.com/flash-player.html) depuis le champ « **URL du Support** ». Enfin, cliquez sur suivant.

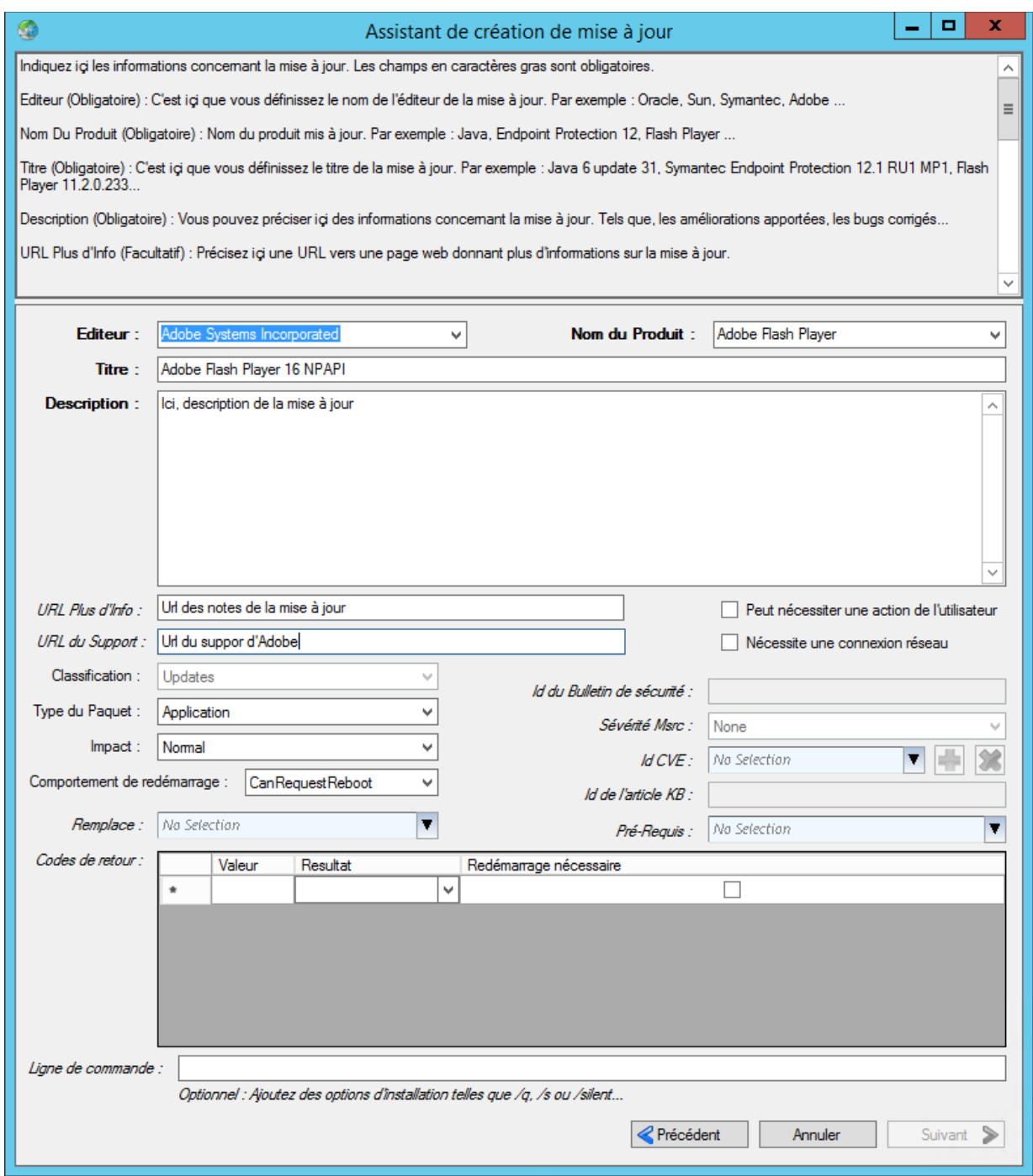

Ici apparaîtra les règles pour appliquer la mise à jour, c'est à dire, par exemple, cette mise à jour va vérifier si le code MSI est déjà présent, si il ne l'ai pas, alors il appliquera la mise à jour sinon il ne le fera pas. Soit vous laissez tel quel, soit vous insérez de nouvelles règles, en déroulant le menu « **Type de règle** » et vous sélectionnez la condition que vous voulez appliquer.

Ensuite cliquez sur « **Suivant** » puis sur « **Publier** ».

Une fois la mise à jour créer, cocher la case « **Rendre visible depuis la console WSUS** », permettant ainsi de la publier depuis celle ci plutôt qu'à partir de WPP.

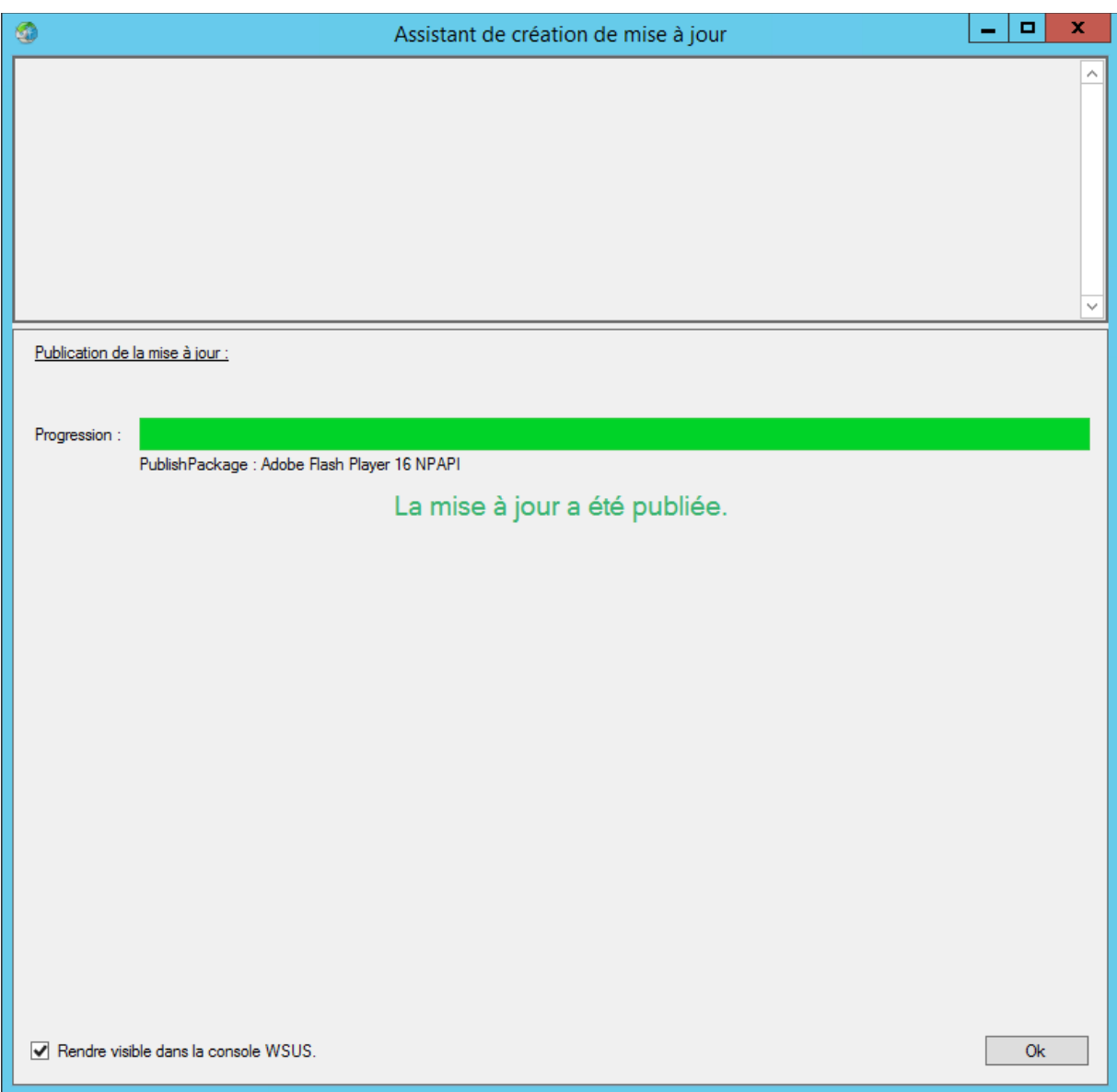